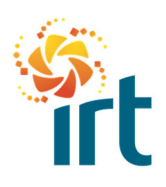

**QUICK REFERENCE GUIDE**

## **HOW TO RAISE A CREDIT NOTE IN THE COUPA SUPPLIER PORTAL (CSP)**

(*Increase the zoom to view the screenshots clearly*.)

You would only use this process guide if the invoice you want to credit **is not** in a status of dispute. If the invoice is in a status of dispute, please follow the How to resolve a disputed invoice entered by Coupa Supplier Portal

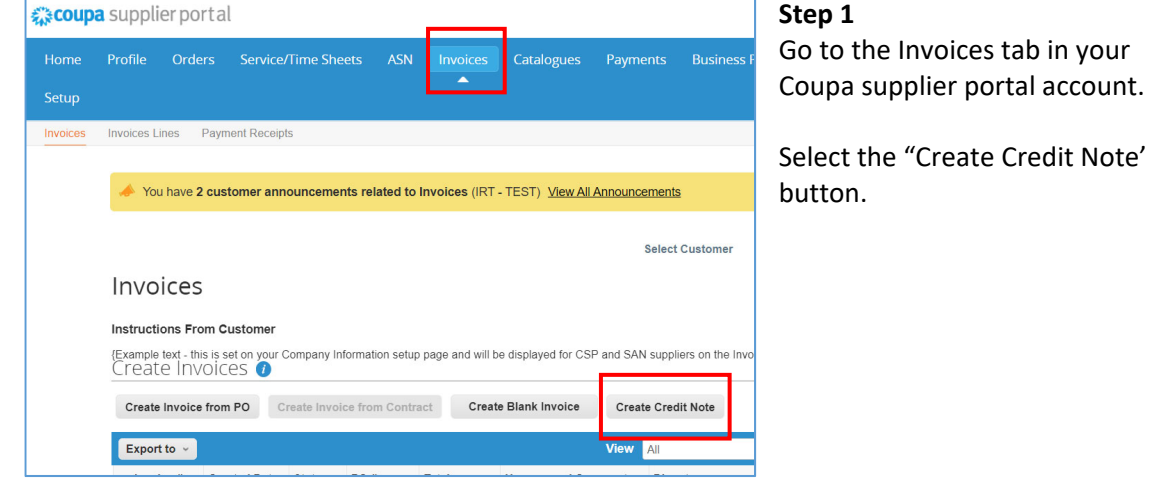

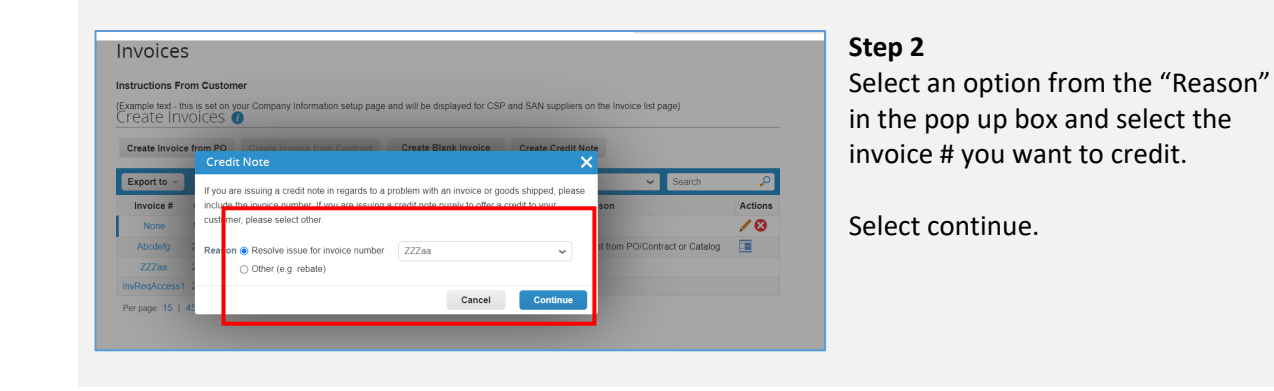

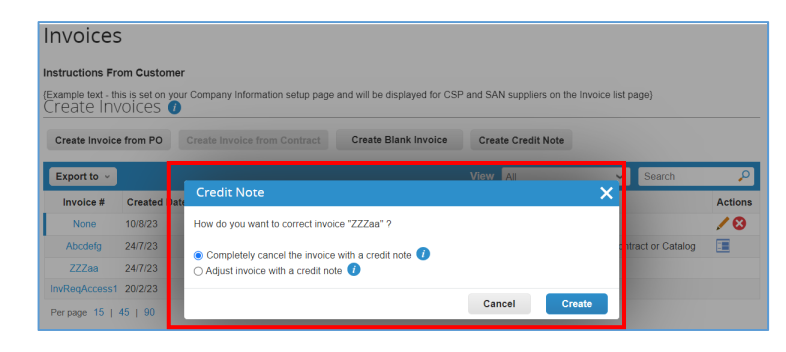

## **Step 3**

In the next pop up screen, select the appropriate option for the invoice you want to cancel. The information icons provide you with an explanation of each available option.

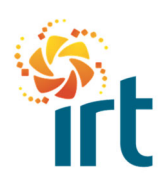

## **COUPA SUPPLIERS**

**QUICK REFERENCE GUIDE**

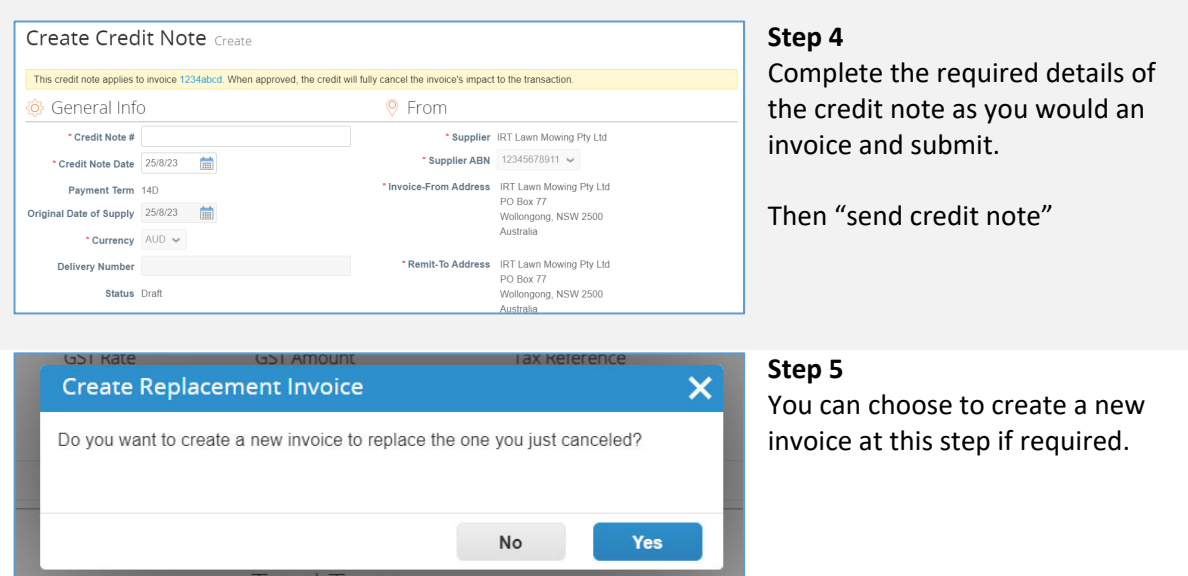

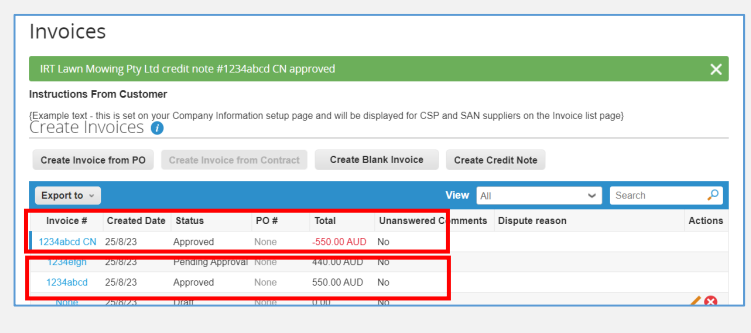

## **Step 6**

You can see the credit note and invoice in your invoices section.